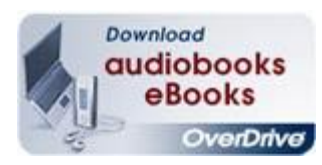

## *everprive* eBook on Nook

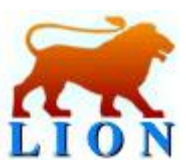

## **Using Overdrive eBooks on your Nook at Russell Library**

- 1. Go to www.russelllibrary.org . Find the icon that says "Download audiobooks eBooks Overdrive" and click on it.
- 2. Make sure that you have Adobe Digital Editions installed on your computer. You will need an Adobe ID as well. You can download Adobe Digital Editions by clicking on the "Quick Start Guide" on the Overdrive page. Once it is downloaded, create your Adobe ID by following the steps on the Adobe webpage. Your Adobe ID will need to match the email address that you used to register your Nook. You will only need to do this step the first time you access Overdrive on your computer.
- 3. Go back to the Overdrive homepage and scroll down to eBooks on the left hand side of the screen. Choose a category shuch as "All Fiction eBooks" or "All Non Fiction eBooks." When the list comes up put a check in the box labeled "Only show titles with copies available" and click on "Submit." This will bring up a list of only titles that are not checked out. You can also search for titles or browse by subject heading.
- 4. Find a title that you are interested in. Make sure you select the "EPUB" format, the Kindle title will not work on your Nook. Add it to your cart.
- 5. On the next screen click on "Proceed to Checkout." You will be prompted for your library card number. Type it in and on the following screen click "Confirm Checkout."
- 6. Click on "Download. " This will bring up a dialogue screen, make sure that "Open with Adobe Digital Editions" is selected and click "OK."
- 7. Adobe Digital Editions will automatically open and then download the title.
- 8. Plug your Nook in to the computer. In Adobe Digital Editions, click on "Library View," this is the icon that looks like books lined up on a shelf. On the left hand side of screen you should see your Nook. Find the title that you just downloaded on the right hand side. You can now drag and drop it onto the Nook.
- 9. After 14 days your book will automatically expire. If you would like to return it earlier, in Library View, mouse over the book and click on the arrow in the upper left hand corner that appears and select "Return Borrowed Item."